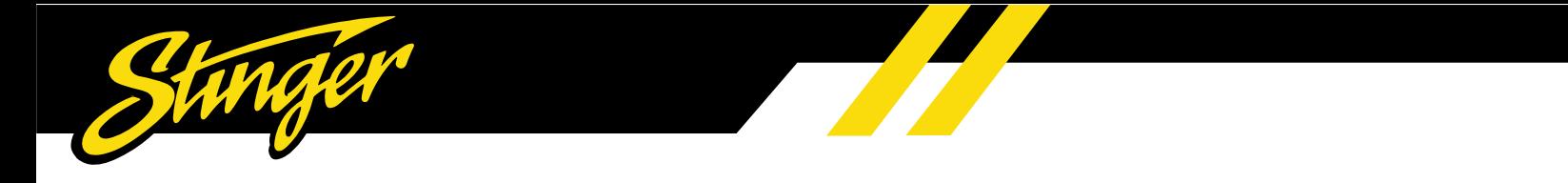

# **HEIGH10 (UN1810) System Firmware Update**

**Accessing the Installer Settings**

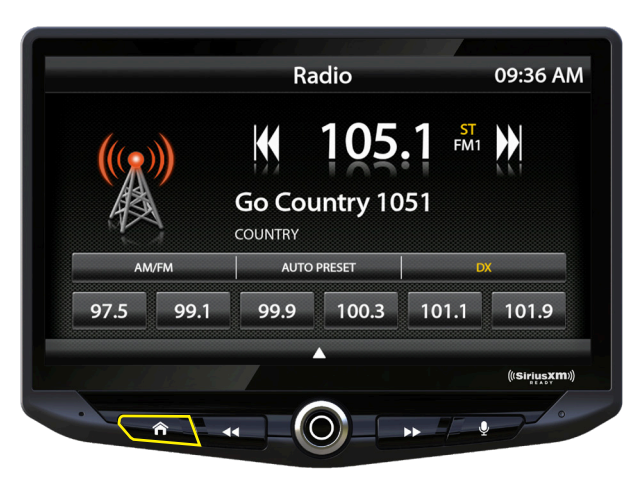

1. From any source, press the HOME Button

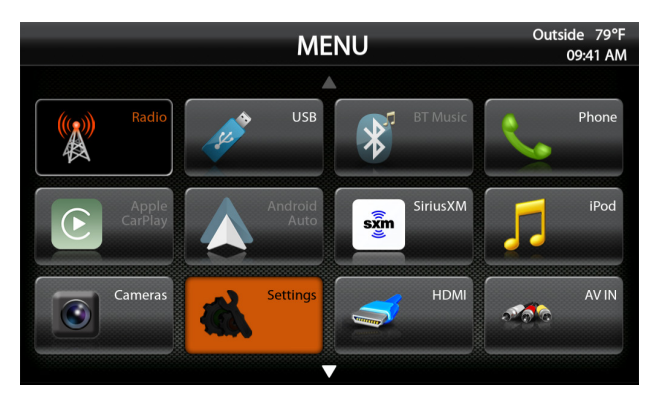

2. From the HOME MENU select **Settings** 3. Select **System Settings**

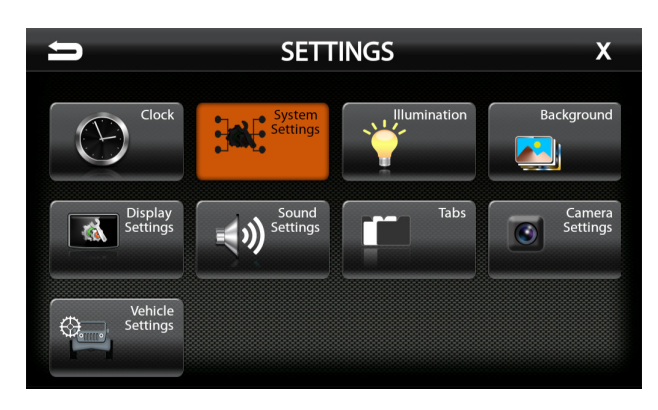

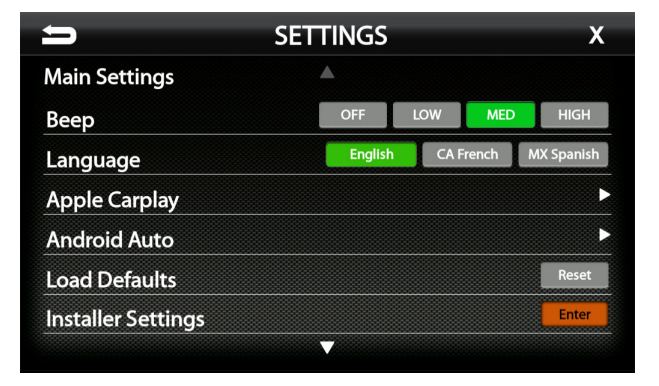

4. Select **Installer Settings > Enter** 5. Enter Passcode **0052 > OK**

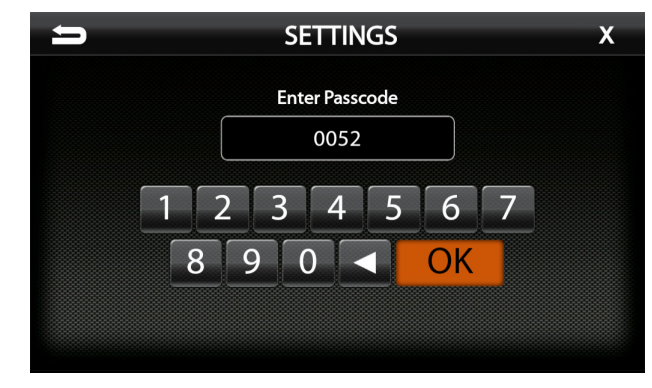

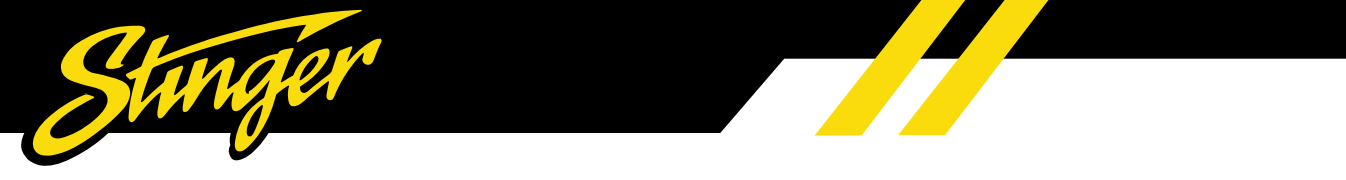

## **Checking System Firmware Version**

Checking and updating the System Firmware and PAC Integration APK is an important step for proper operation. This should be done first before setting any system and vehicle settings as those settings may be lost after an update.

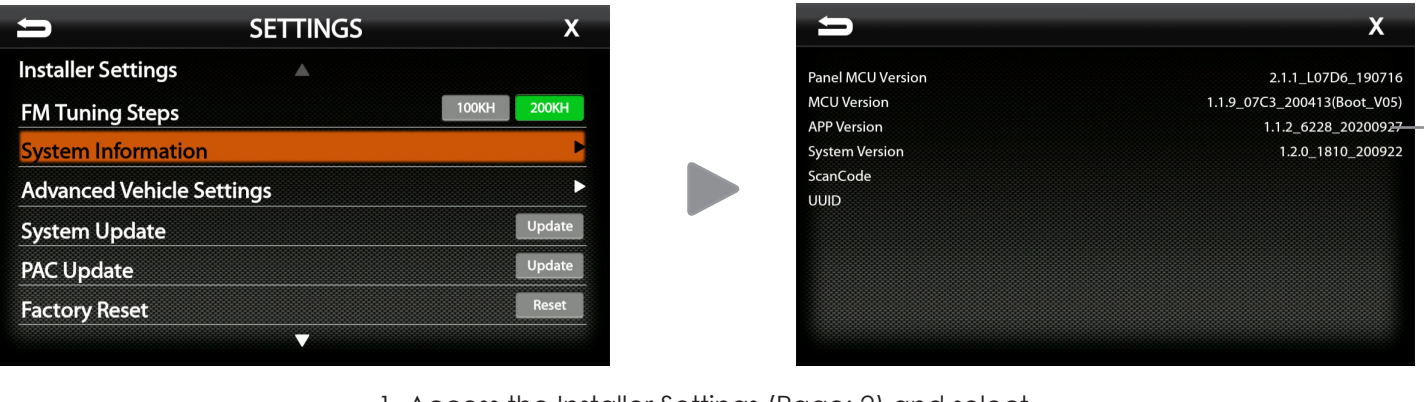

1. Access the Installer Settings (Page: 2) and select **System Information** to view firmware information.

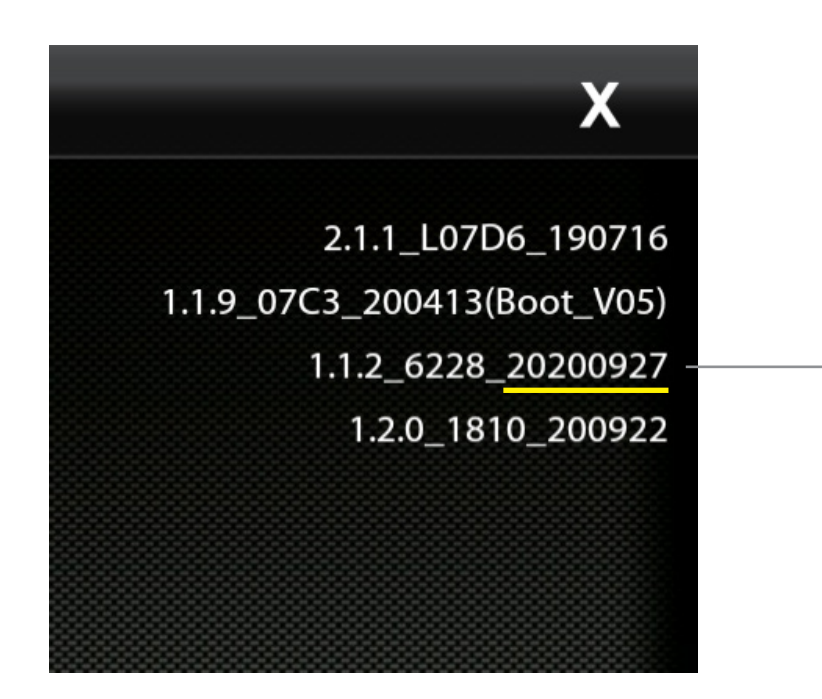

2. The third line shows the APP Version. Note the APP Version and head over to the UN1810 product page on stingerelectronics.com. Select the Firmware Tab on the product page. The most current firmware will be listed. The last 8 digits of the APP Version is the firmware version date code (YYYYM-MDD). If the date code of the installed firmware is older than the current firmware on the website, proceed to Updating System Firmware.

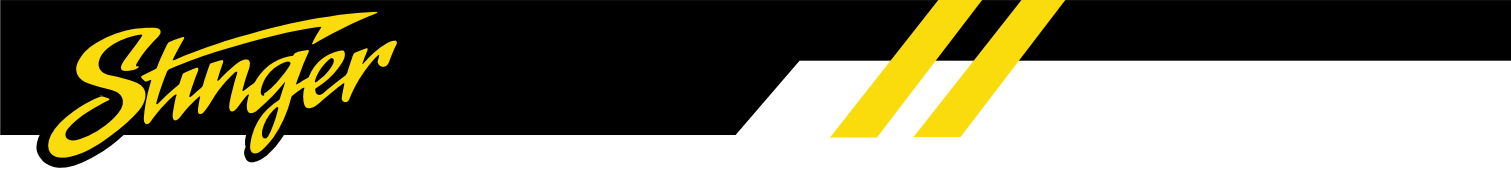

## **Updating System Firmware**

#### **1. Format a USB Drive**

Before copying the firmware file to a USB Flash Drive, the USB drive will need to be formatted to FAT32 / MS-DOS(FAT)

#### **USB Drive Format: Windows PC**

A. Insert a 4GB+ USB Drive

B. Open File Explorer C. Right click on USB Drive & select Format

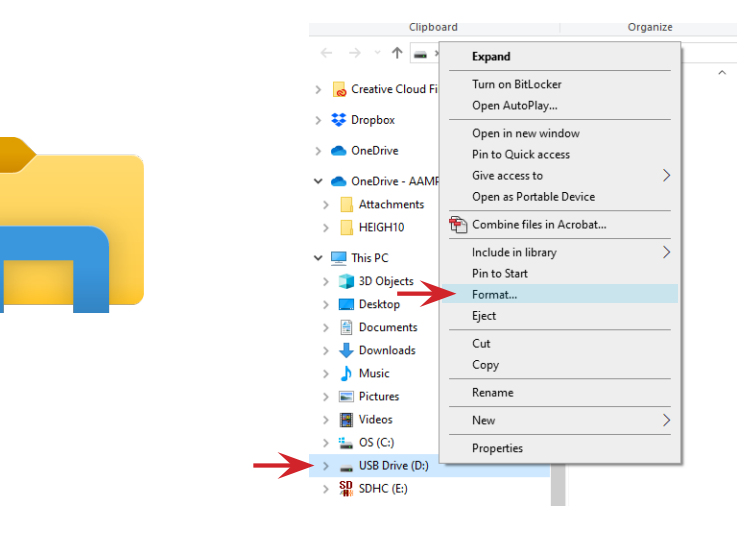

D. Select FAT 32 File System and uncheck Quick Format and click Start.

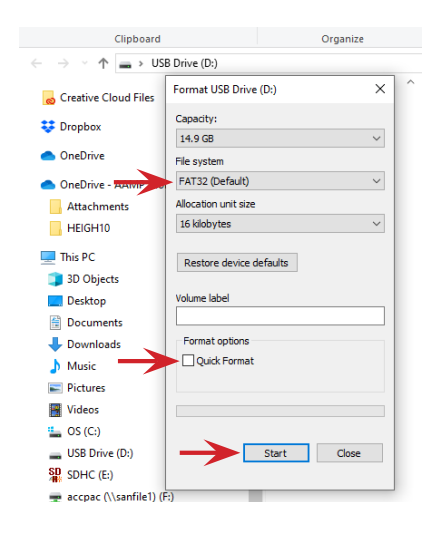

#### **USB Drive Format: Mac**

A. Insert a 4GB+ USB Drive

B. Launch the Disk Utility App from the Utilities folder

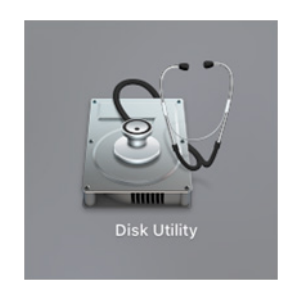

C. Select the USB drive from the "External" List and click Erase

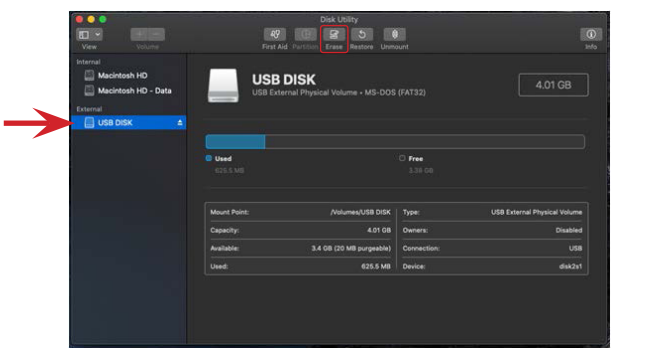

#### D. Select MS-DOS(FAT) from the format drop-down menu and click Erase

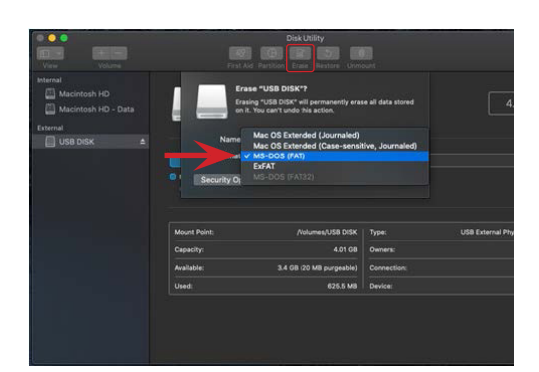

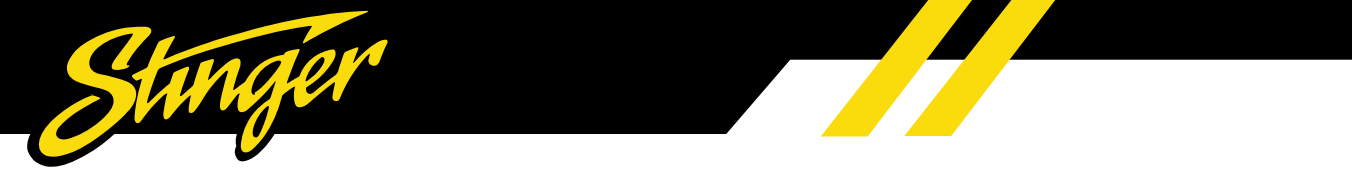

# **Updating System Firmware (cont.)**

### **2. Download Firmware & Transfer To USB Drive**

Download the firmware file from StingerElectronics.com. Transfer the firmware file "as is" onto the formatted USB drive. The file must be in the root directory of the USB drive. **Do not unzip the file.** See example A for Windows and B for Mac.

## **A. Windows PC B. Mac**

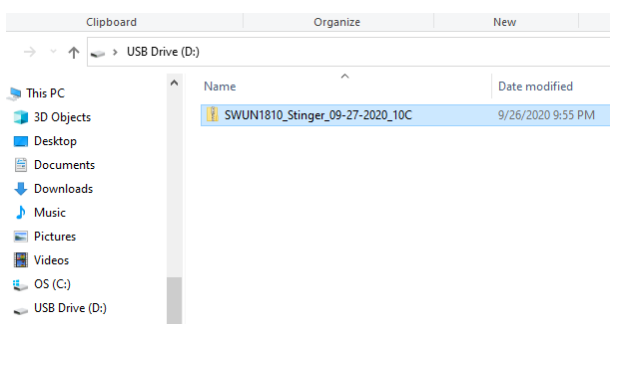

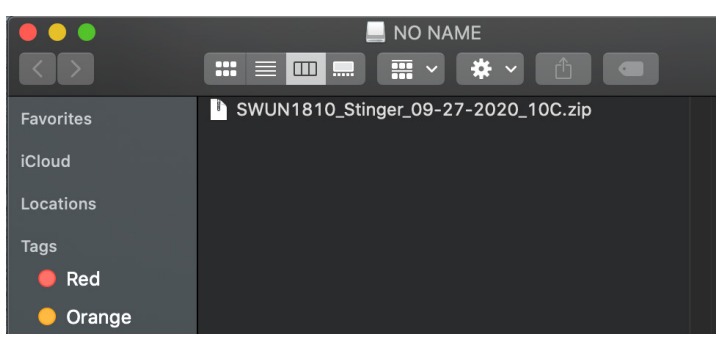

NOTE: If Safari is automatically unzipping the file after downloading: 1. Open Safari. 2. Click Preferences. 3. Under the General tab, uncheck the option *Open "safe" files after downloading*. 4. Download the file again.

### **3. Install System Update**

Insert the USB drive into either USB port on the radio.

NOTE: When updating the firmware, all settings will be reset to factory defaults.... station presets, EQ presets, audio/crossover settings, time alignment, camera settings. If need be, record this information before updating firmware.

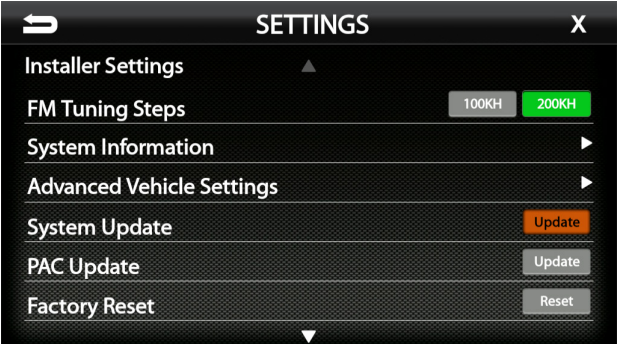

A. Access the Installer Settings (Page: 1) and select **System Update**

The update will take 6-8 minutes.

**Do not attempt to stop the update. DO NOT turn off power. The system will be damaged if power is lost during the update process.**

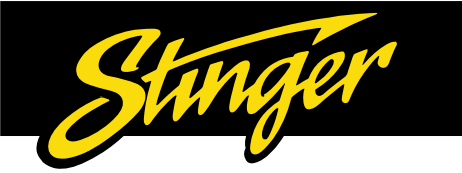

# **Updating System Firmware (cont.)**

#### **4. System Update Installation Complete**

When the system update is complete, the Radio source will be displayed. If you don't see the Radio screen shown below, DO NOT turn off power!

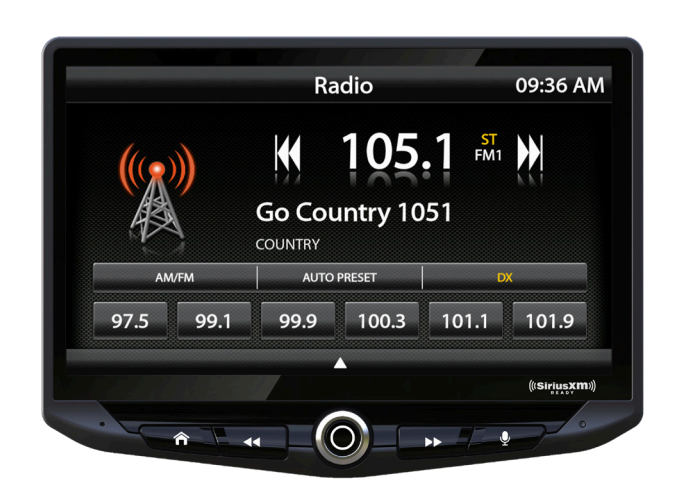

### **5. Confirm Update and Perform Factory Reset**

For the new firmware to perform as intended, a Factory Reset needs to be performed.

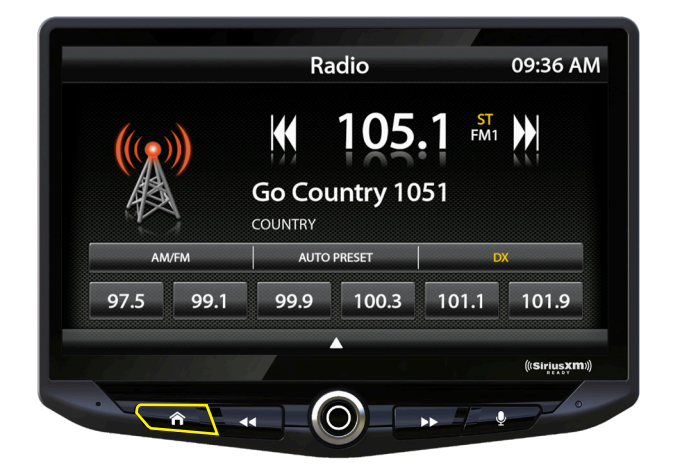

1. From the Radio source, press the HOME Button

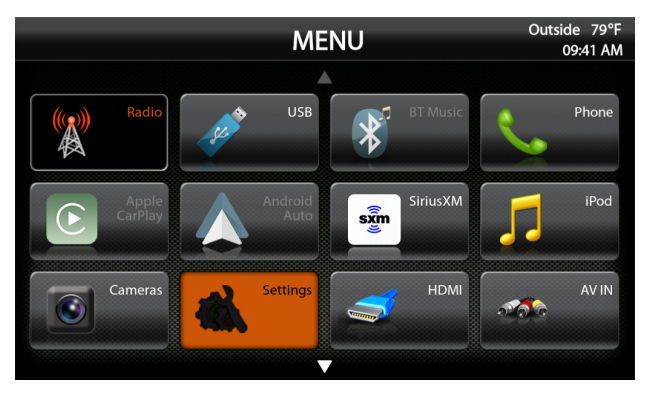

2. From the HOME MENU select **Settings**

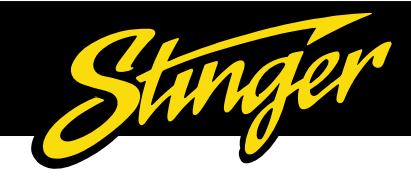

# **Confirm Update (cont.)**

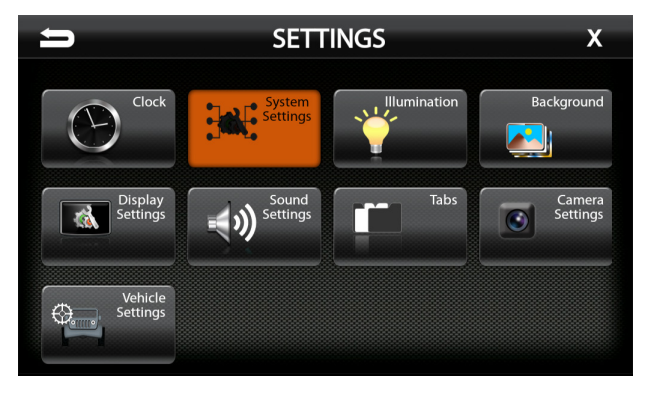

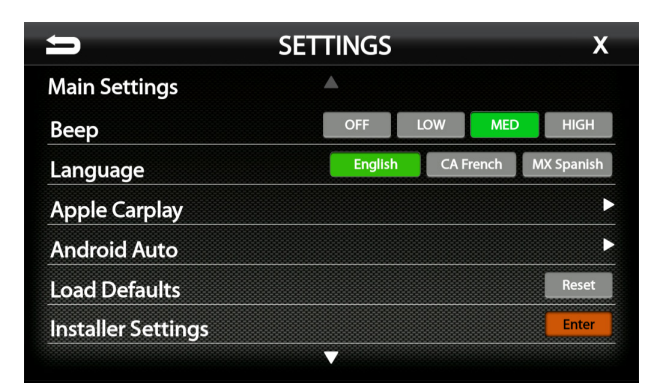

3. Select **System Settings** 4. Select **Installer Settings > Enter**

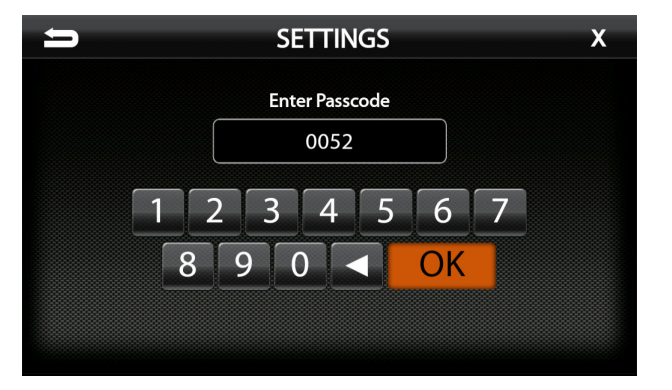

5. Enter Passcode **0052 > OK** 6. Select **System Information**

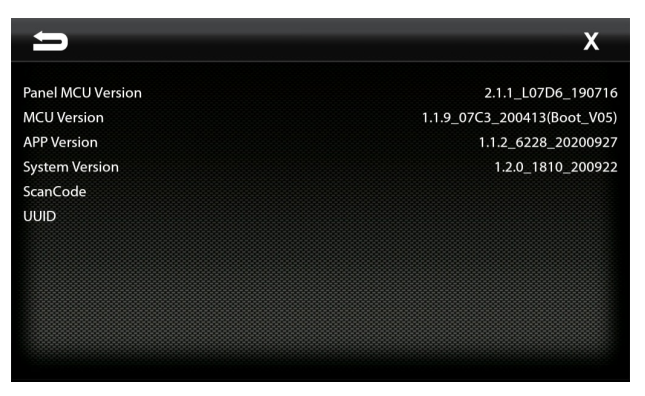

7. Confirm the App Version has been updated. 8. Press the Back Arrow to return to the

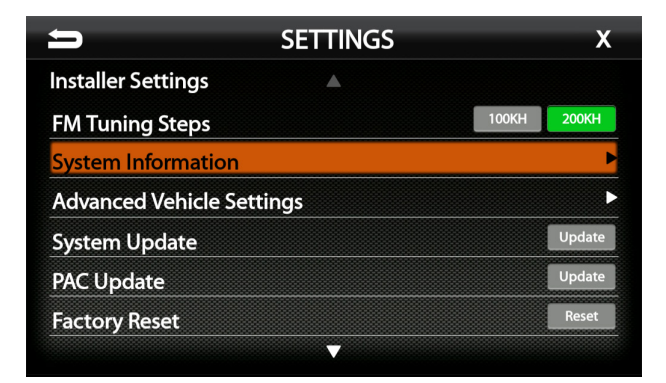

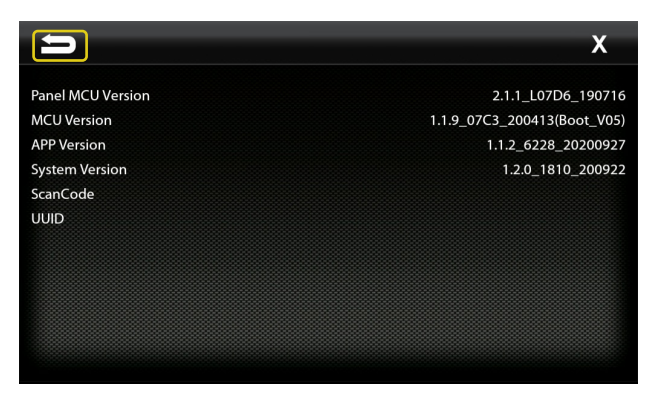

Installer Settings.

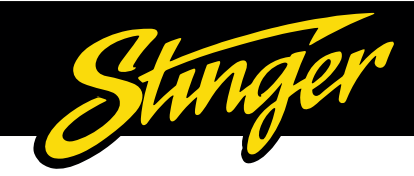

## **Factory Reset**

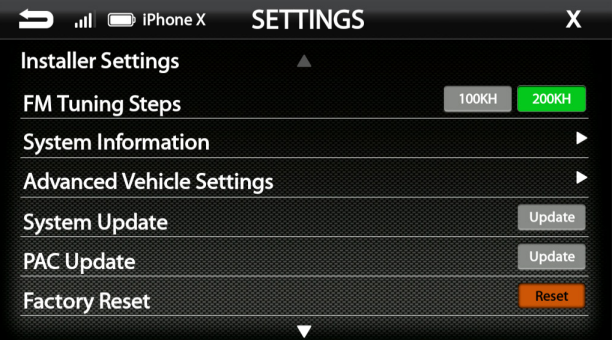

9. Select **Factory Reset** from the Installer Settings 10. The Factory Reset will take 2-3 minutes.

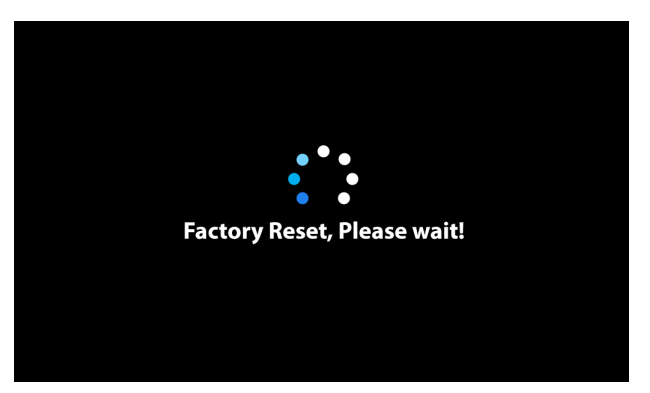

DO NOT turn off power during the reset.

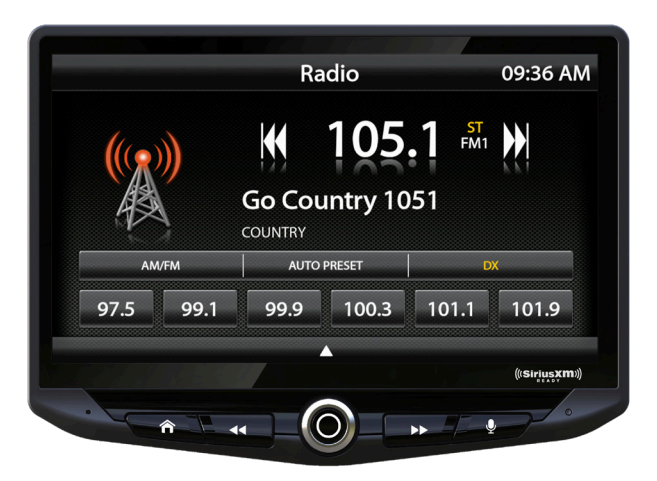

11. When the Factory Reset is complete, the Radio source will be displayed.

**Technical Support:** Phone: 727-592-5991 Email: support@aampglobal.com Chat: stingerelectronics.com

**Stinger** is a Power Brand of **AAMP Global** 15500 Lightwave Drive Clearwater, Florida 33760 P: 888-228-5560 | © 2020 AAMP Global